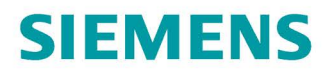

**Getting Started** 

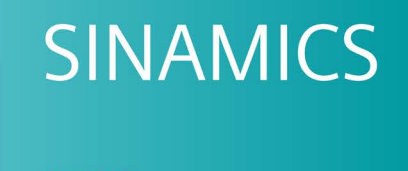

**S120** 

Mit STARTER

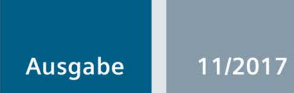

www.siemens.com/drives

## **SIEMENS**

## SINAMICS

## S120 Getting Started mit STARTER

Getting Started

## [\\_\\_\\_\\_\\_\\_\\_\\_\\_\\_\\_\\_\\_\\_\\_\\_\\_\\_\\_](#page-4-0) Vorwort

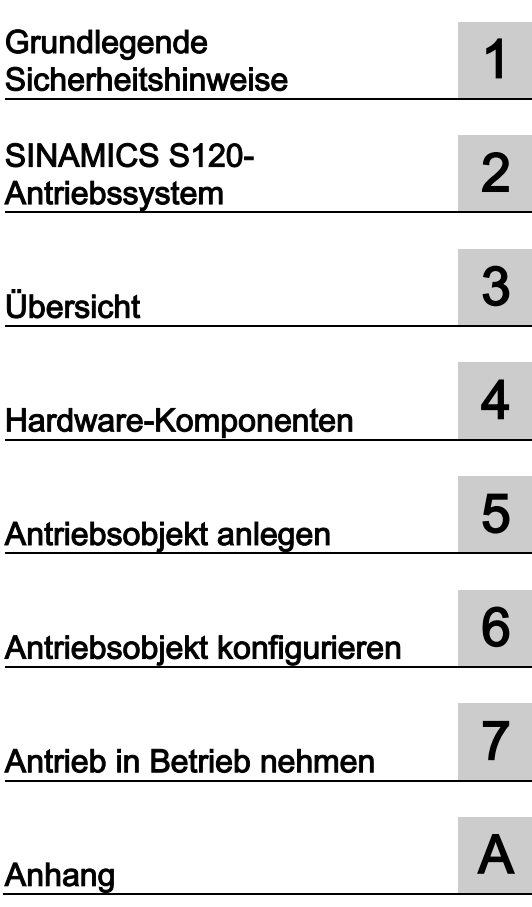

Gültig ab: Firmware-Version 5.1

## Rechtliche Hinweise

#### Warnhinweiskonzept

Dieses Handbuch enthält Hinweise, die Sie zu Ihrer persönlichen Sicherheit sowie zur Vermeidung von Sachschäden beachten müssen. Die Hinweise zu Ihrer persönlichen Sicherheit sind durch ein Warndreieck hervorgehoben, Hinweise zu alleinigen Sachschäden stehen ohne Warndreieck. Je nach Gefährdungsstufe werden die Warnhinweise in abnehmender Reihenfolge wie folgt dargestellt.

#### AGEFAHR

bedeutet, dass Tod oder schwere Körperverletzung eintreten wird, wenn die entsprechenden Vorsichtsmaßnahmen nicht getroffen werden.

## WARNUNG

bedeutet, dass Tod oder schwere Körperverletzung eintreten kann, wenn die entsprechenden Vorsichtsmaßnahmen nicht getroffen werden.

## **AVORSICHT**

bedeutet, dass eine leichte Körperverletzung eintreten kann, wenn die entsprechenden Vorsichtsmaßnahmen nicht getroffen werden.

#### ACHTUNG

bedeutet, dass Sachschaden eintreten kann, wenn die entsprechenden Vorsichtsmaßnahmen nicht getroffen werden.

Beim Auftreten mehrerer Gefährdungsstufen wird immer der Warnhinweis zur jeweils höchsten Stufe verwendet. Wenn in einem Warnhinweis mit dem Warndreieck vor Personenschäden gewarnt wird, dann kann im selben Warnhinweis zusätzlich eine Warnung vor Sachschäden angefügt sein.

#### Qualifiziertes Personal

Das zu dieser Dokumentation zugehörige Produkt/System darf nur von für die jeweilige Aufgabenstellung qualifiziertem Personal gehandhabt werden unter Beachtung der für die jeweilige Aufgabenstellung zugehörigen Dokumentation, insbesondere der darin enthaltenen Sicherheits- und Warnhinweise. Qualifiziertes Personal ist auf Grund seiner Ausbildung und Erfahrung befähigt, im Umgang mit diesen Produkten/Systemen Risiken zu erkennen und mögliche Gefährdungen zu vermeiden.

#### Bestimmungsgemäßer Gebrauch von Siemens-Produkten

Beachten Sie Folgendes:

#### WARNUNG

Siemens-Produkte dürfen nur für die im Katalog und in der zugehörigen technischen Dokumentation vorgesehenen Einsatzfälle verwendet werden. Falls Fremdprodukte und -komponenten zum Einsatz kommen, müssen diese von Siemens empfohlen bzw. zugelassen sein. Der einwandfreie und sichere Betrieb der Produkte setzt sachgemäßen Transport, sachgemäße Lagerung, Aufstellung, Montage, Installation, Inbetriebnahme, Bedienung und Instandhaltung voraus. Die zulässigen Umgebungsbedingungen müssen eingehalten werden. Hinweise in den zugehörigen Dokumentationen müssen beachtet werden.

#### Marken

Alle mit dem Schutzrechtsvermerk ® gekennzeichneten Bezeichnungen sind eingetragene Marken der Siemens AG. Die übrigen Bezeichnungen in dieser Schrift können Marken sein, deren Benutzung durch Dritte für deren Zwecke die Rechte der Inhaber verletzen kann.

#### **Haftungsausschluss**

Wir haben den Inhalt der Druckschrift auf Übereinstimmung mit der beschriebenen Hard- und Software geprüft. Dennoch können Abweichungen nicht ausgeschlossen werden, so dass wir für die vollständige Übereinstimmung keine Gewähr übernehmen. Die Angaben in dieser Druckschrift werden regelmäßig überprüft, notwendige Korrekturen sind in den nachfolgenden Auflagen enthalten.

## <span id="page-4-0"></span>Vorwort

#### SINAMICS-Dokumentation

Die SINAMICS-Dokumentation ist in folgende Kategorien gegliedert:

- Allgemeine Dokumentation/Kataloge
- Anwender-Dokumentation
- Hersteller-/Service-Dokumentation

#### Weiterführende Informationen

Unter folgender Adresse [\(https://support.industry.siemens.com/cs/de/de/view/108993276\)](https://support.industry.siemens.com/cs/de/de/view/108993276) finden Sie Informationen zu den Themen:

- Dokumentation bestellen/Druckschriftenübersicht
- Weiterführende Links für den Download von Dokumenten
- Dokumentation online nutzen (Handbücher/Informationen finden und durchsuchen)

Bei Fragen zur technischen Dokumentation (z. B. Anregungen, Korrekturen) senden Sie bitte eine E-Mail an folgende Adresse [\(mailto:docu.motioncontrol@siemens.com\)](mailto:docu.motioncontrol@siemens.com).

#### Siemens MySupport/Dokumentation

Unter folgender Adresse [\(https://support.industry.siemens.com/My/ww/de/documentation\)](https://support.industry.siemens.com/My/ww/de/documentation) finden Sie Informationen, wie Sie Dokumentation auf Basis der Siemens Inhalte individuell zusammenstellen und für die eigene Maschinendokumentation anpassen.

#### **Training**

Unter folgender Adresse [\(http://www.siemens.de/sitrain\)](http://www.siemens.de/sitrain) finden Sie Informationen zu SITRAIN - dem Training von Siemens für Produkte, Systeme und Lösungen der Antriebsund Automatisierungstechnik.

## FAQs

Frequently Asked Questions finden Sie in den Service&Support-Seiten unter Produkt Support [\(https://support.industry.siemens.com/cs/de/de/ps/faq\)](https://support.industry.siemens.com/cs/de/de/ps/faq).

## SINAMICS

Informationen zu SINAMICS finden Sie unter folgender Adresse [\(http://www.siemens.de/sinamics\)](http://www.siemens.de/sinamics).

## Nutzungsphasen und ihre Dokumente/Tools (beispielhaft)

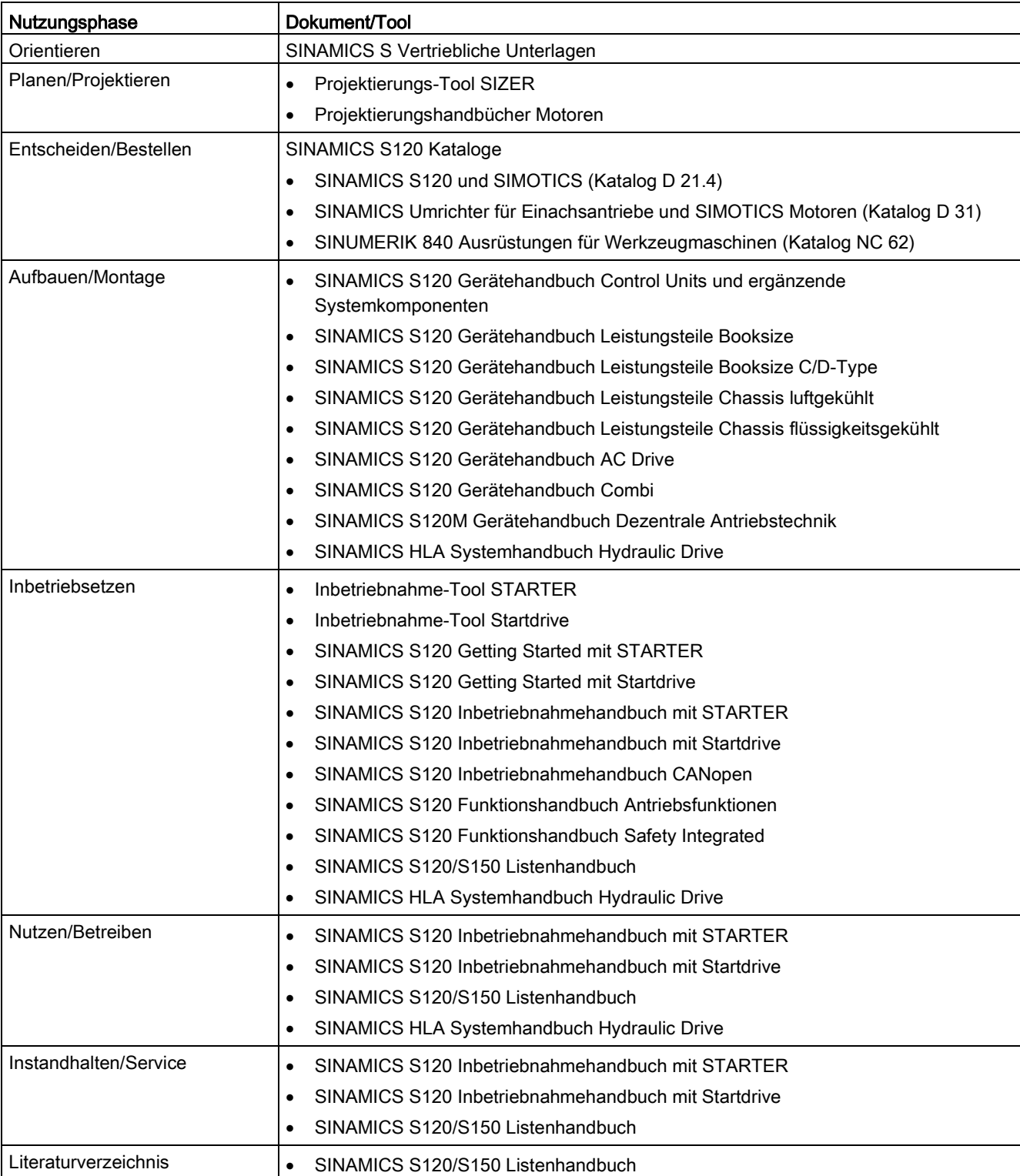

Tabelle 1 Nutzungsphasen und die verfügbaren Dokumente/Tools

## **Zielgruppe**

Die vorliegende Dokumentation wendet sich an Maschinenhersteller, Inbetriebnehmer und Servicepersonal, die das Antriebssystem SINAMICS einsetzen.

#### Nutzen

Dieses Handbuch vermittelt die für die jeweilige Nutzungsphase benötigten Informationen, Vorgehensweisen und/oder Bedienhandlungen.

## Standardumfang

Der Umfang der in der vorliegenden Dokumentation beschriebenen Funktionalitäten kann vom Umfang der Funktionalitäten des gelieferten Antriebssystems abweichen.

- Im Antriebssystem können weitere, in dieser Dokumentation nicht erläuterte Funktionen ablauffähig sein. Jedoch besteht kein Anspruch auf diese Funktionen bei der Neulieferung bzw. im Servicefall.
- In der Dokumentation können Funktionen beschrieben sein, die in einer Produktausprägung des Antriebssystems nicht verfügbar sind. Die Funktionalitäten des gelieferten Antriebssystems sind ausschließlich den Bestellunterlagen zu entnehmen.
- Ergänzungen oder Änderungen, die durch den Maschinenhersteller vorgenommen werden, müssen auch vom Maschinenhersteller dokumentiert werden.

Ebenso enthält diese Dokumentation aus Gründen der Übersichtlichkeit nicht sämtliche Detailinformationen zu allen Typen des Produkts. Diese Dokumentation kann auch nicht jeden denkbaren Fall der Aufstellung, des Betriebs und der Instandhaltung berücksichtigen.

## Technical Support

Landesspezifische Telefonnummern für technische Beratung finden Sie im Internet unter folgender Adresse [\(https://support.industry.siemens.com/sc/ww/de/sc/2090\)](https://support.industry.siemens.com/sc/ww/de/sc/2090) im Bereich "Kontakt".

## Relevante Richtlinien und Normen

Eine Liste der jeweils aktuell zertifizierten Komponenten erhalten Sie auf Anfrage auch in Ihrer Siemens-Niederlassung. Bei Fragen zu noch nicht abgeschlossenen Zertifizierungen wenden Sie sich bitte an Ihren Siemens-Ansprechpartner.

## Zertifikate zum Download

Zertifikate sind im Internet zum Download verfügbar:

Zertifikate [\(https://support.industry.siemens.com/cs/ww/de/ps/13206/cert\)](https://support.industry.siemens.com/cs/ww/de/ps/13206/cert)

 $\epsilon$ 

## EG-Konformitätserklärung

Die EG-Konformitätserklärungen zu den relevanten Richtlinien sowie die relevanten Zertifikate, Baumusterprüfbescheinigungen, Herstellererklärungen und Prüfbescheinigungen für Funktionen der funktionalen Sicherheit ("Safety Integrated") finden Sie im Internet unter folgender Adresse [\(https://support.industry.siemens.com/cs/ww/de/ps/13231/cert\)](https://support.industry.siemens.com/cs/ww/de/ps/13231/cert).

## Für SINAMICS S-Geräte sind nachfolgende Richtlinien und Normen relevant:

## ● Europäische Niederspannungsrichtlinie

SINAMICS S-Geräte erfüllen die Anforderungen der Niederspannungsrichtlinie 2014/35/EU, soweit sie in den Anwendungsbereich dieser Richtlinie fallen.

#### ● Europäische Maschinenrichtlinie

SINAMICS S-Geräte erfüllen die Anforderungen der Maschinenrichtlinie 2006/42/EG, soweit sie in den Anwendungsbereich dieser Richtlinie fallen.

SINAMICS S-Geräte wurden jedoch vollständig auf Einhaltung der wesentlichen Bestimmungen für Gesundheit und Sicherheit dieser Richtlinie bei Einsatz in einer typischen Maschinenanwendung bewertet.

#### ● Richtlinie 2011/65/EU

SINAMICS S-Geräte erfüllen die Anforderungen der Richtlinie 2011/65/EU zur Beschränkung der Verwendung bestimmter gefährlicher Stoffe in Elektro- und Elektronikgeräten (RoHS II).

#### **Europäische EMV-Richtlinie**

SINAMICS S-Geräte erfüllen die EMV-Richtlinie 2014/30/EU.

## ● EMV-Anforderungen für Süd-Korea

SINAMICS S-Geräte mit dem KC-Kennzeichen auf dem Typenschild erfüllen die EMV-Anforderungen für Süd-Korea.

#### **Eurasian Conformity**

SINAMICS S-Geräte erfüllen die Anforderungen der Zollunion Russland/Belarus/Kasachstan (EAC).

## Nordamerikanischer Markt

SINAMICS S-Geräte mit einem der abgebildeten Prüfzeichen erfüllen die Anforderungen für den nordamerikanischen Markt als Komponente von Antriebsanwendungen.

Zertifikate finden Sie auf den Internet-Seiten des Zertifizierers [\(http://database.ul.com/cgi](http://database.ul.com/cgi-bin/XYV/template/LISEXT/1FRAME/index.html)[bin/XYV/template/LISEXT/1FRAME/index.html\)](http://database.ul.com/cgi-bin/XYV/template/LISEXT/1FRAME/index.html).

## ● Spezifikation für Beständigkeit gegen Spannungsabfall von Halbleiter-Prozessausrüstung

SINAMICS S-Geräte erfüllen die Anforderungen der Norm SEMI F47-0706.

 $\widetilde{\mathcal{S}}$ 

## ● Australien und Neuseeland (RCM vormals C-Tick)

SINAMICS S-Geräte mit dem abgebildeten Zeichen erfüllen die Anforderungen an EMV für Australien und Neuseeland.

## **Qualitätssysteme**

Die Siemens AG setzt ein Qualitätsmanagementsystem ein, das die Anforderungen von ISO 9001 und ISO 14001 erfüllt.

## Nicht relevante Normen

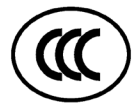

## China Compulsory Certification

SINAMICS S-Geräte fallen nicht in den Anwendungsbereich der China Compulsory Certification (CCC).

## EMV-Grenzwerte in Südkorea

이 기기는 업무용(A급) 전자파적합기기로서 판매자 또는 사용자는 이 점을 주의하시기 바라며, 가정외의 지역에서 사용하는 것을 목적으로 합니다.

For sellers or other users, please bear in mind that this device is an A-grade electromagnetic wave device. This device is intended to be used in areas other than at home.

Die für Korea einzuhaltenden EMV-Grenzwerte entsprechen den Grenzwerten der EMV-Produktnorm für drehzahlveränderbare elektrische Antriebe EN 61800-3 der Kategorie C2 bzw. der Grenzwertklasse A, Gruppe 1 nach KN11. Mit geeigneten Zusatzmaßnahmen werden die Grenzwerte nach Kategorie C2 bzw. nach Grenzwertklasse A, Gruppe 1 eingehalten. Dazu können zusätzliche Maßnahmen wie z. B. der Einsatz eines zusätzlichen Funk-Entstörfilters (EMV-Filter) notwendig sein.

Darüber hinaus sind Maßnahmen für einen ordnungsgemäßen EMV-gerechten Aufbau der Anlage ausführlich in diesem Handbuch bzw. im Projektierungshandbuch EMV-Aufbaurichtlinie beschrieben.

Letztendlich ist immer das am Gerät vorhandene Label für eine Aussage zur Normeneinhaltung ausschlaggebend.

## Einhaltung eines zuverlässigen Betriebs

Dieses Handbuch beschreibt einen Sollzustand, dessen Einhaltung den gewünschten zuverlässigen Betrieb und die Einhaltung von EMV-Grenzwerten sicherstellt.

Bei Abweichungen von den Anforderungen des Gerätehandbuchs ist durch geeignete Maßnahmen wie z. B. Messungen sicherzustellen bzw. nachzuweisen, dass der gewünschte zuverlässige Betrieb und die Einhaltung von EMV-Grenzwerten sichergestellt sind.

## Ersatzteile

Ersatzteile finden Sie im Internet unter folgender Adresse [\(https://www.automation.siemens.com/sow?sap-language=DE\)](https://www.automation.siemens.com/sow?sap-language=DE).

## Produktpflege

Im Rahmen der Produktpflege (Robustheitsverbesserungen, Bauteilabkündigungen, etc.) werden die Komponenten ständig weiterentwickelt.

Diese Weiterentwicklungen erfolgen "ersatzteilkompatibel" ohne Änderung der Artikelnummer.

Bei diesen ersatzteilkompatiblen Weiterentwicklungen können sich manchmal Stecker- /Anschlusspositionen geringfügig verändern, die bei einem bestimmungsgemäßen Gebrauch der Komponente keine Probleme verursachen. In besonderen Einbausituationen ist dieser Umstand zu berücksichtigen (z. B. ausreichend Spiel bei der Leitungslänge).

## Verwendung von Fremderzeugnissen

Dieses Dokument enthält Empfehlungen von Fremderzeugnissen. Siemens kennt die grundsätzliche Eignung dieser Fremderzeugnisse.

Sie können gleichwertige Erzeugnisse anderer Hersteller verwenden.

Siemens übernimmt keine Gewährleistung für die Verwendung von Fremderzeugnissen.

## Erdungssymbole

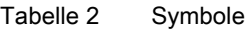

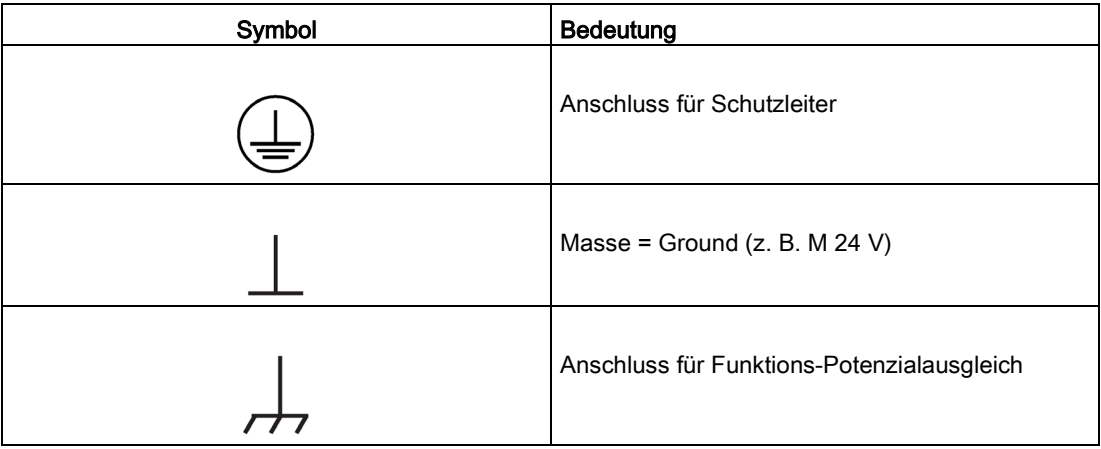

## Schreibweisen

In dieser Dokumentation gelten folgende Schreibweisen und Abkürzungen:

## Schreibweisen bei Störungen und Warnungen (Beispiele):

- F12345 Störung 12345 (englisch: Fault)
- A67890 Warnung 67890 (englisch: Alarm)
- C23456 Safety-Meldung

## Schreibweisen bei Parametern (Beispiele):

- p0918 Einstellparameter 918
- r1024 Beobachtungsparameter 1024
- p1070[1] Einstellparameter 1070 Index 1
- p2098[1].3 Einstellparameter 2098 Index 1 Bit 3
- p0099[0...3] Einstellparameter 99 Index 0 bis 3
- r0945[2](3) Beobachtungsparameter 945 Index 2 von Antriebsobjekt 3
- p0795.4 Einstellparameter 795 Bit 4

Die vorliegende Dokumentation wendet sich an Einsteiger, die das SINAMICS S120- Antriebssystem kennen lernen wollen. Das Dokument ist eine Kurzanleitung zur Inbetriebnahme eines Beispielprojekts mit einem einfachen SINAMICS S120-Antriebsstrang (CU320-2 PN). Wenn die Anleitungen in diesem Dokument beachtet werden, kann das Beispielprojekt in wenigen Minuten projektiert, konfiguriert und der Motor verfahren werden.

## Inhaltsverzeichnis

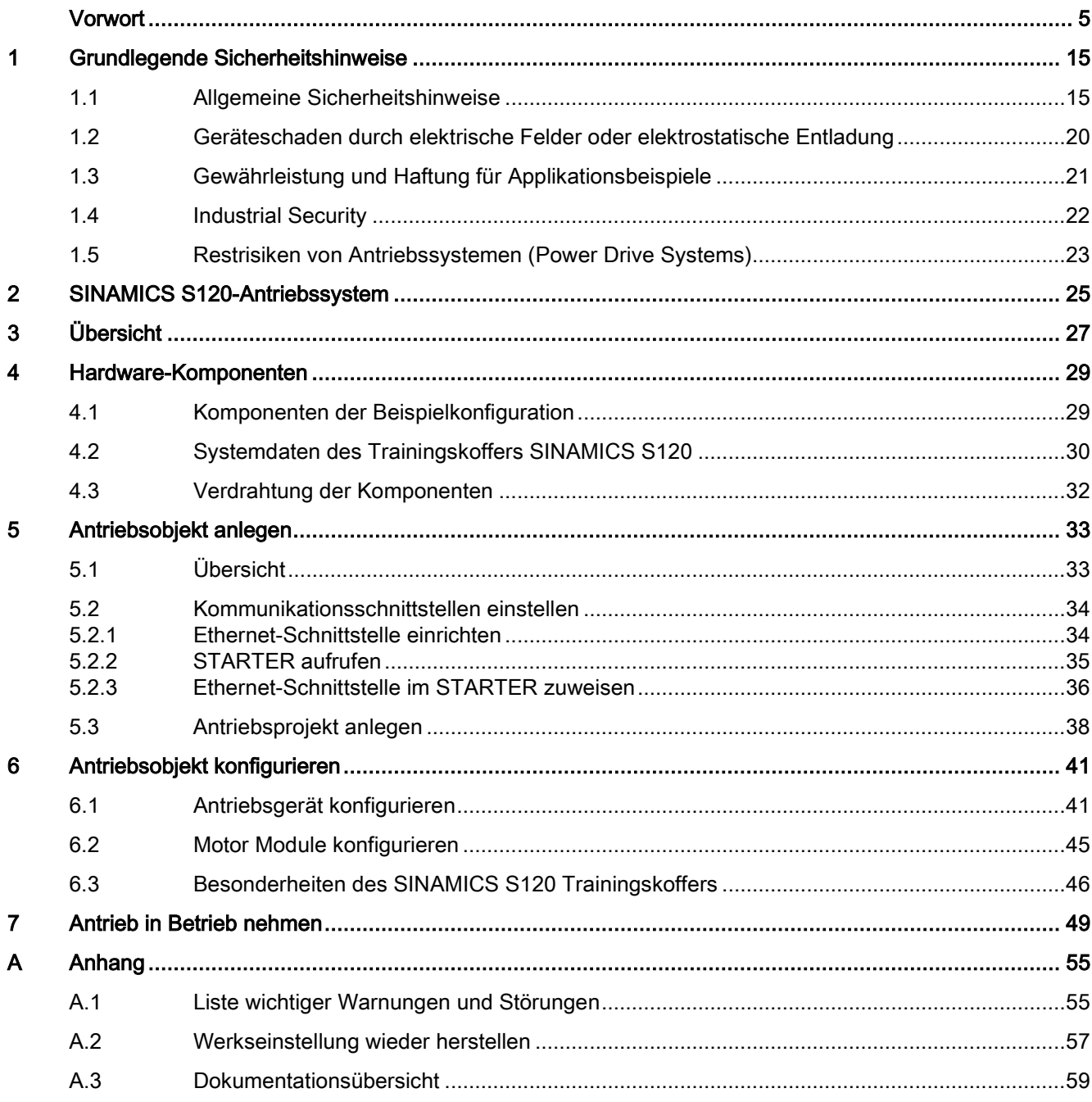

## <span id="page-14-1"></span><span id="page-14-0"></span>Grundlegende Sicherheitshinweise 1

## 1.1 Allgemeine Sicherheitshinweise

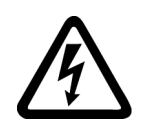

## WARNUNG

#### Elektrischer Schlag und Lebensgefahr durch weitere Energiequellen

Beim Berühren unter Spannung stehender Teile können Sie Tod oder schwere Verletzungen erleiden.

- Arbeiten Sie an elektrischen Geräten nur, wenn Sie dafür qualifiziert sind.
- Halten Sie bei allen Arbeiten die landesspezifischen Sicherheitsregeln ein.

Generell gelten die folgenden Schritte zum Herstellen von Sicherheit:

- 1. Bereiten Sie das Abschalten vor. Informieren Sie alle Beteiligten, die von dem Vorgang betroffen sind.
- 2. Schalten Sie das Antriebssystem spannungsfrei und sichern Sie gegen Wiedereinschalten.
- 3. Warten Sie die Entladezeit ab, die auf den Warnschildern genannt ist.
- 4. Prüfen Sie die Spannungsfreiheit aller Leistungsanschlüsse gegeneinander und gegen den Schutzleiteranschluss.
- 5. Prüfen Sie, ob vorhandene Hilfsspannungskreise spannungsfrei sind.
- 6. Stellen Sie sicher, dass sich Motoren nicht bewegen können.
- 7. Identifizieren Sie alle weiteren gefährlichen Energiequellen, z. B. Druckluft, Hydraulik oder Wasser. Bringen Sie die Energiequellen in einen sicheren Zustand.
- 8. Vergewissern Sie sich, dass das richtige Antriebssystem völlig verriegelt ist.

Nach Abschluss der Arbeiten stellen Sie die Betriebsbereitschaft in umgekehrter Reihenfolge wieder her.

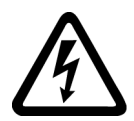

## **WARNUNG**

#### Elektrischer Schlag beim Anschluss einer ungeeigneten Stromversorgung

Durch den Anschluss einer ungeeigneten Stromversorgung können berührbare Teile unter gefährlicher Spannung stehen, die zu schweren Verletzungen oder Tod führen können.

• Verwenden Sie für alle Anschlüsse und Klemmen der Elektronikbaugruppen nur Stromversorgungen, die SELV- (Safety Extra Low Voltage) oder PELV- (Protective Extra Low Voltage) Ausgangsspannungen zur Verfügung stellen.

1.1 Allgemeine Sicherheitshinweise

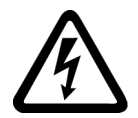

## WARNUNG

## Elektrischer Schlag bei beschädigten Geräten

Unsachgemäße Behandlung kann zur Beschädigung von Geräten führen. Bei beschädigten Geräten können gefährliche Spannungen am Gehäuse oder an freiliegenden Bauteilen anliegen, die bei Berührung zu schweren Verletzungen oder Tod führen können.

- Halten Sie bei Transport, Lagerung und Betrieb die in den technischen Daten angegebenen Grenzwerte ein.
- Verwenden Sie keine beschädigten Geräte.

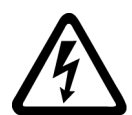

## WARNUNG

## Elektrischer Schlag bei nicht aufgelegtem Leitungsschirm

Durch kapazitive Überkopplung können lebensgefährliche Berührspannungen bei nicht aufgelegten Leitungsschirmen entstehen.

• Legen Sie Leitungsschirme und nicht benutzte Adern von Leistungsleitungen (z. B. Bremsadern) mindestens einseitig auf geerdetes Gehäusepotenzial auf.

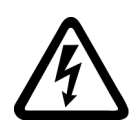

## WARNUNG

## Elektrischer Schlag bei fehlender Erdung

Bei fehlendem oder fehlerhaft ausgeführtem Schutzleiteranschluss von Geräten mit Schutzklasse I können hohe Spannungen an offen liegenden Teilen anliegen, die bei Berühren zu schweren Verletzungen oder Tod führen können.

• Erden Sie das Gerät vorschriftsmäßig.

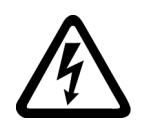

## WARNUNG

## Lichtbogen beim Trennen einer Steckverbindung im Betrieb

Beim Trennen einer Steckverbindung im Betrieb kann ein Lichtbogen entstehen, der zu schweren Verletzungen oder Tod führen kann.

• Öffnen Sie Steckverbindungen nur im spannungsfreien Zustand, sofern sie nicht ausdrücklich zum Trennen im Betrieb freigegeben sind.

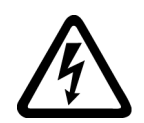

## WARNUNG

## Elektrischer Schlag durch Restladungen in Leistungskomponenten

Durch die Kondensatoren steht noch für bis zu 5 Minuten nach dem Abschalten der Versorgung gefährliche Spannung an. Das Berühren spannungsführender Teile kann zum Tod oder schweren Verletzungen führen.

• Warten Sie 5 Minuten, bevor Sie die Spannungsfreiheit feststellen und mit den Arbeiten beginnen.

## ACHTUNG

## Sachschaden durch lockere Leistungsanschlüsse

Ungenügende Anziehdrehmomente oder Vibrationen können zu lockeren Leistungsanschlüssen führen. Dadurch können Brandschäden, Defekte am Gerät oder Funktionsstörungen entstehen.

- Ziehen Sie alle Leistungsanschlüsse mit dem vorgeschriebenen Anziehdrehmoment an.
- Überprüfen Sie in regelmäßigen Abständen alle Leistungsanschlüsse, insbesondere nach einem Transport.

## WARNUNG

## Brandausbreitung bei Einbaugeräten

Im Falle eines Brands können die Gehäuse der Einbaugeräte nicht verhindern, dass Feuer und Rauch austreten. Schwere Personen- oder Sachschäden können die Folge sein.

- Bauen Sie Einbaugeräte in einen geeigneten Metallschaltschrank ein, sodass Personenen vor Feuer und Rauch geschützt sind, oder schützen Sie Personen durch eine andere geeignete Maßnahme.
- Stellen Sie sicher, dass Rauch nur über kontrollierte Wege entweicht.

## WARNUNG

## Ausfall von Herzschrittmachern oder Beeinflussung von Implantaten durch elektromagnetische Felder

Anlagen der elektrischen Energietechnik, z. B. Transformatoren, Umrichter oder Motoren, erzeugen beim Betrieb elektromagnetische Felder (EMF). Dadurch sind insbesondere Personen mit Herzschrittmachern oder Implantaten in unmittelbarer Nähe der Anlagen gefährdet.

• Halten Sie als betroffene Person mindestens 2 m Abstand zu Anlagen der elektrischen Energietechnik ein.

## WARNUNG

## Unerwartete Bewegung von Maschinen durch Funkgeräte oder Mobiltelefone

Bei Einsatz von Funkgeräten oder Mobiltelefonen mit einer Sendeleistung > 1 W in unmittelbarer Nähe der Komponenten können Funktionsstörungen der Geräte auftreten. Die Funktionsstörungen können die funktionale Sicherheit von Maschinen beeinflussen und somit Menschen gefährden oder Sachschäden verursachen.

- Wenn Sie den Komponenten näher als ca. 2 m kommen, schalten Sie Funkgeräte oder Mobiltelefone aus.
- Benutzen Sie die "SIEMENS Industry Online Support App" nur am ausgeschalteten Gerät.

#### 1.1 Allgemeine Sicherheitshinweise

## WARNUNG

#### Brand des Motors bei Isolationsüberlastung

Bei einem Erdschluss in einem IT-Netz entsteht eine höhere Belastung der Motorisolation. Mögliche Folge ist ein Versagen der Isolation mit schweren Körperverletzungen oder Tod durch Rauchentwicklung und Brand.

- Verwenden Sie eine Überwachungseinrichtung, die einen Isolationsfehler meldet.
- Beseitigen Sie den Fehler so schnell wie möglich, um die Motorisolation nicht zu überlasten.

## WARNUNG

## Brand wegen unzureichender Lüftungsfreiräume

Unzureichende Lüftungsfreiräume können zu Überhitzung von Komponenten und nachfolgendem Brand mit Rauchentwicklung führen. Dies kann die Ursache für schwere Körperverletzungen oder Tod sein. Weiterhin können erhöhte Ausfälle und verkürzte Lebensdauer von Geräten/Systemen auftreten.

• Halten Sie die für die jeweilige Komponente angegebenen Mindestabstände als Lüftungsfreiräume ein.

## WARNUNG

## Unerkannte Gefahren durch fehlende oder unleserliche Warnschilder

Fehlende oder unleserliche Warnschilder können dazu führen, dass Gefahren unerkannt bleiben. Unerkannte Gefahren können Unfälle mit schwerer Körperverletzung oder Tod zur Folge haben.

- Überprüfen Sie die Vollständigkeit der Warnschilder anhand der Dokumentation.
- Befestigen Sie fehlende Warnschilder auf den Komponenten, gegebenenfalls in der jeweiligen Landessprache.
- Ersetzen Sie unleserliche Warnschilder.

## ACHTUNG

#### Geräteschaden durch unsachgemäße Spannungs-/Isolationsprüfungen

Unsachgemäße Spannungs-/Isolationsprüfungen können zu Geräteschäden führen.

• Klemmen Sie die Geräte vor einer Spannungs-/Isolationsprüfung der Maschine/Anlage ab, da alle Umrichter und Motoren herstellerseitig hochspannungsgeprüft sind und eine weitere Prüfung innerhalb der Maschine/Anlage deshalb nicht notwendig ist.

## WARNUNG

## Unerwartete Bewegung von Maschinen durch inaktive Sicherheitsfunktionen

Inaktive oder nicht angepasste Sicherheitsfunktionen können unerwartete Bewegungen an Maschinen auslösen, die zu schweren Verletzungen oder Tod führen können.

- Beachten Sie vor der Inbetriebnahme die Informationen in der zugehörigen Produktdokumentation.
- Führen Sie für sicherheitsrelevante Funktionen eine Sicherheitsbetrachtung des Gesamtsystems inklusive aller sicherheitsrelevanten Komponenten durch.
- Stellen Sie durch entsprechende Parametrierung sicher, dass die angewendeten Sicherheitsfunktionen an Ihre Antriebs- und Automatisierungsaufgabe angepasst und aktiviert sind.
- Führen Sie einen Funktionstest durch.
- Setzen Sie Ihre Anlage erst dann produktiv ein, nachdem Sie den korrekten Ablauf der sicherheitsrelevanten Funktionen sichergestellt haben.

#### Hinweis

#### Wichtige Sicherheitshinweise zu Safety Integrated Funktionen

Sofern Sie Safety Integrated Funktionen nutzen wollen, beachten Sie die Sicherheitshinweise in den Safety Integrated Handbüchern.

## WARNUNG

## Fehlfunktionen der Maschine infolge fehlerhafter oder veränderter Parametrierung

Durch fehlerhafte oder veränderte Parametrierung können Fehlfunktionen an Maschinen auftreten, die zu Körperverletzungen oder Tod führen können.

- Schützen Sie die Parametrierungen vor unbefugtem Zugriff.
- Beherrschen Sie mögliche Fehlfunktionen durch geeignete Maßnahmen, z. B. NOT-HALT oder NOT-AUS.

1.2 Geräteschaden durch elektrische Felder oder elektrostatische Entladung

## <span id="page-19-0"></span>1.2 Geräteschaden durch elektrische Felder oder elektrostatische Entladung

Elektrostatisch gefährdete Bauelemente (EGB) sind Einzelbauteile, integrierte Schaltungen, Baugruppen oder Geräte, die durch elektrostatische Felder oder elektrostatische Entladungen beschädigt werden können.

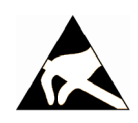

## **ACHTUNG**

## Geräteschaden durch elektrische Felder oder elektrostatische Entladung

Elektrische Felder oder elektrostatische Entladung können Funktionsstörungen durch geschädigte Einzelbauteile, integrierte Schaltungen, Baugruppen oder Geräte verursachen.

- Verpacken, lagern, transportieren und versenden Sie elektronische Bauteile, Baugruppen oder Geräte nur in der Original-Produktverpackung oder in anderen geeigneten Materialien, z. B. leitfähigem Schaumgummi oder Aluminiumfolie.
- Berühren Sie Bauteile, Baugruppen und Geräte nur dann, wenn Sie durch eine der folgenden Maßnahmen geerdet sind:
	- Tragen eines EGB-Armbands
	- Tragen von EGB-Schuhen oder EGB-Erdungsstreifen in EGB-Bereichen mit leitfähigem Fußboden
- Legen Sie elektronische Bauteile, Baugruppen oder Geräte nur auf leitfähigen Unterlagen ab (Tisch mit EGB-Auflage, leitfähigem EGB-Schaumstoff, EGB-Verpackungsbeutel, EGB-Transportbehälter).

## <span id="page-20-0"></span>1.3 Gewährleistung und Haftung für Applikationsbeispiele

Applikationsbeispiele sind unverbindlich und erheben keinen Anspruch auf Vollständigkeit hinsichtlich Konfiguration und Ausstattung sowie jeglicher Eventualitäten. Applikationsbeispiele stellen keine kundenspezifischen Lösungen dar, sondern sollen lediglich Hilfestellung bieten bei typischen Aufgabenstellungen. Sie sind für den sachgemäßen Betrieb der beschriebenen Produkte selbst verantwortlich. Applikationsbeispiele entheben Sie nicht der Verpflichtung zu sicherem Umgang bei Anwendung, Installation, Betrieb und Wartung.

## <span id="page-21-0"></span>1.4 Industrial Security

## Hinweis Industrial Security

Siemens bietet Produkte und Lösungen mit Industrial-Security-Funktionen an, die den sicheren Betrieb von Anlagen, Systemen, Maschinen und Netzwerken unterstützen.

Um Anlagen, Systeme, Maschinen und Netzwerke gegen Cyber-Bedrohungen zu sichern, ist es erforderlich, ein ganzheitliches Industrial Security-Konzept zu implementieren (und kontinuierlich aufrechtzuerhalten), das dem aktuellen Stand der Technik entspricht. Die Produkte und Lösungen von Siemens formen nur einen Bestandteil eines solchen Konzepts.

Der Kunde ist dafür verantwortlich, unbefugten Zugriff auf seine Anlagen, Systeme, Maschinen und Netzwerke zu verhindern. Systeme, Maschinen und Komponenten sollten nur mit dem Unternehmensnetzwerk oder dem Internet verbunden werden, wenn und soweit dies notwendig ist und entsprechende Schutzmaßnahmen (z. B. Nutzung von Firewalls und Netzwerksegmentierung) ergriffen wurden.

Zusätzlich sollten die Empfehlungen von Siemens zu entsprechenden Schutzmaßnahmen beachtet werden. Weiterführende Informationen über Industrial Security finden Sie unter:

Industrial Security [\(http://www.siemens.com/industrialsecurity\)](http://www.siemens.com/industrialsecurity).

Die Produkte und Lösungen von Siemens werden ständig weiterentwickelt, um sie noch sicherer zu machen. Siemens empfiehlt ausdrücklich, Aktualisierungen durchzuführen, sobald die entsprechenden Updates zur Verfügung stehen und immer nur die aktuellen Produktversionen zu verwenden. Die Verwendung veralteter oder nicht mehr unterstützter Versionen kann das Risiko von Cyber-Bedrohungen erhöhen.

Um stets über Produkt-Updates informiert zu sein, abonnieren Sie den Siemens Industrial Security RSS Feed unter:

Industrial Security [\(http://www.siemens.com/industrialsecurity\)](http://www.siemens.com/industrialsecurity).

## WARNUNG

#### Unsichere Betriebszustände durch Manipulation der Software

Manipulationen der Software, z. B. Viren, Trojaner, Malware oder Würmer, können unsichere Betriebszustände in Ihrer Anlage verursachen, die zu Tod, schwerer Körperverletzung und zu Sachschäden führen können.

- Halten Sie die Software aktuell.
- Integrieren Sie die Automatisierungs- und Antriebskomponenten in ein ganzheitliches Industrial Security-Konzept der Anlage oder Maschine nach dem aktuellen Stand der Technik.
- Berücksichtigen Sie bei Ihrem ganzheitlichen Industrial Security-Konzept alle eingesetzten Produkte.
- Schützen Sie die Dateien in Wechselspeichermedien vor Schadsoftware durch entsprechende Schutzmaßnahmen, z. B. Virenscanner.

1.5 Restrisiken von Antriebssystemen (Power Drive Systems)

## <span id="page-22-0"></span>1.5 Restrisiken von Antriebssystemen (Power Drive Systems)

Der Maschinenhersteller oder Anlagenerrichter muss bei der gemäß entsprechenden lokalen Vorschriften (z. B. EG-Maschinenrichtlinie) durchzuführenden Beurteilung des Risikos seiner Maschine bzw. Anlage folgende von den Komponenten für Steuerung und Antrieb eines Antriebssystems ausgehende Restrisiken berücksichtigen:

- 1. Unkontrollierte Bewegungen angetriebener Maschinen- oder Anlagenteile bei Inbetriebnahme, Betrieb, Instandhaltung und Reparatur z. B. durch:
	- HW- und/oder SW-Fehler in Sensorik, Steuerung, Aktorik und Verbindungstechnik
	- Reaktionszeiten der Steuerung und des Antriebs
	- Betrieb und/oder Umgebungsbedingungen außerhalb der Spezifikation
	- Betauung/leitfähige Verschmutzung
	- Fehler bei der Parametrierung, Programmierung, Verdrahtung und Montage
	- Benutzung von Funkgeräten/Mobiltelefonen in unmittelbarer Nähe der elektronischen Komponenten
	- Fremdeinwirkungen/Beschädigungen
	- Röntgen-, ionisierende und Höhenstrahlung
- 2. Im Fehlerfall kann es innerhalb und außerhalb der Komponenten zu außergewöhnlich hohen Temperaturen kommen, einschließlich eines offenen Feuers, sowie Emissionen von Licht, Geräuschen, Partikeln, Gasen etc., z. B. durch:
	- Bauelementeversagen
	- Softwarefehler
	- Betrieb und/oder Umgebungsbedingungen außerhalb der Spezifikation
	- Fremdeinwirkungen/Beschädigungen
- 3. Gefährliche Berührspannungen z. B. durch:
	- Bauelementeversagen
	- Influenz bei elektrostatischen Aufladungen
	- Induktion von Spannungen bei bewegten Motoren
	- Betrieb und/oder Umgebungsbedingungen außerhalb der Spezifikation
	- Betauung/leitfähige Verschmutzung
	- Fremdeinwirkungen/Beschädigungen
- 4. Betriebsmäßige elektrische, magnetische und elektromagnetische Felder, die z. B. für Träger von Herzschrittmachern, Implantaten oder metallischen Gegenständen bei unzureichendem Abstand gefährlich sein können
- 5. Freisetzung umweltbelastender Stoffe und Emissionen bei unsachgemäßem Betrieb und/oder bei unsachgemäßer Entsorgung von Komponenten
- 6. Beeinflussung von netzgebundenen Kommunikationssystemen, z. B. Rundsteuersendern oder Datenkommunikation über das Netz

1.5 Restrisiken von Antriebssystemen (Power Drive Systems)

Weitergehende Informationen zu den Restrisiken, die von den Komponenten eines Antriebssystems ausgehen, finden Sie in den zutreffenden Kapiteln der technischen Anwenderdokumentation.

## <span id="page-24-0"></span>SINAMICS S120-Antriebssystem 2

#### Modularer Systembaukasten für anspruchsvolle Antriebsaufgaben

SINAMICS S120 löst anspruchsvolle Antriebsaufgaben für ein sehr breites Spektrum von industriellen Anwendungen und ist deshalb als modularer Systembaukasten ausgeführt. Aus einer Vielzahl aufeinander abgestimmter Komponenten und Funktionen stellt sich der Anwender genau die Kombination zusammen, die seine Anforderungen am besten abdeckt. Das leistungsfähige Auslegungs-Tool SIZER erleichtert die Auswahl und die Ermittlung der optimalen Antriebskonfiguration.

Ergänzt wird SINAMICS S120 durch eine große Palette von Motoren. Ob Torque-, Synchron- oder Asynchronmotoren, ob rotierende oder lineare Motoren, alle werden von SINAMICS S120 optimal unterstützt.

#### Systemarchitektur mit zentraler Regelungsbaugruppe

Bei SINAMICS S120 ist die Antriebsintelligenz mit den Regelungsfunktionen in Control Units zusammengefasst. Sie beherrschen sowohl Vektor- und Servo-Regelung als auch U/f-Steuerung. Darüber hinaus führen sie für alle Antriebsachsen Drehzahl- und Momentenregelung sowie weitere intelligente Antriebsfunktionen aus. Achsübergreifende Verkopplungen lassen sich innerhalb einer Komponente realisieren und werden im Inbetriebnahme-Tool STARTER einfach per Mausklick projektiert.

## Systemübersicht

Das SINAMICS S120-Antriebssystem besteht aus verschiedenen Baugruppen. Das System beinhaltet Einspeisungen, Filter, Motorleistungsteile, Baugruppen für Zusatzfunktionen, Control Units, rotierende und lineare Motoren in Standard- und Sonderausführungen.

![](_page_25_Picture_3.jpeg)

# <span id="page-26-0"></span>Übersicht 3

Dieses Handbuch beschreibt die Inbetriebnahme eines einfachen SINAMICS S120-Antriebs anhand eines Beispielprojekts.

Um das Beispielprojekt zu erstellen, werden folgende Punkte erläutert:

- 1. Welche Hardware-Komponenten werden für das Beispielprojekt verwendet?
- 2. Wie legt man ein einfaches Projekt im STARTER an?
- 3. Wie konfiguriert man einen Antrieb?
- 4. Wie nimmt man den Antrieb in Betrieb?

## <span id="page-28-1"></span><span id="page-28-0"></span>Hardware-Komponenten 4

## 4.1 Komponenten der Beispielkonfiguration

Folgende Komponenten sind in der Beispielkonfiguration enthalten:

- CU320-2 DP ab Firmware-Version 4.5 mit integrierter Ethernet-Schnittstelle
- Smart Line Module (Einspeisemodul)
- Netzfilter
- Double Motor Module
- Netzdrossel (bei ALM und SLM)
- Synchron-Servomotor mit Absolutwertgeber und DRIVE-CLiQ-Schnittstelle
- Standard-PC mit Windows-Betriebssystem als Programmiergerät (PG/PC) mit installiertem Inbetriebnahme-Tool STARTER ab Version 4.3. Die nachfolgende Vorgehensweise bezieht sich auf das Betriebssystem Windows 7. Bei anderen Betriebssystemen (z. B. Windows XP) kann die Bedienung leicht abweichen.
- Installierte Motor-, Leistungs- und Steuerleitungen
- DRIVE-CLiQ-Leitungen
- Ethernet-Schnittstelle im PG/PC
- Ethernet-Verbindung zwischen PG/PC und Control Unit

4.2 Systemdaten des Trainingskoffers SINAMICS S120

## <span id="page-29-0"></span>4.2 Systemdaten des Trainingskoffers SINAMICS S120

Die Beispielkonfiguration wird an einem SINAMICS S120 Trainingskoffer durchgeführt.

![](_page_29_Picture_4.jpeg)

Bild 4-1 Trainingskoffer

Für den verwendeten Trainingskoffer gelten folgende technische Daten:

## Aufbau

Antriebssystem bestehend aus:

- Control Unit CU320-2 mit Terminal Board TB30
- Smart Line Module 5 kW, Double Motor Module 3 A
- 1 Synchron-Servomotormotor 1FK7022-5AK71-1AG3 mit Inkrementalgeber sin/cos 1 Vpp über SMC 20
- 1 Synchron-Servomotormotor 1FK7022-5AK71-1LG3 mit Absolutwertgeber 2048 und DRIVE-CLiQ Schnittstelle.
- Referenzscheiben für Lagebeobachtung

4.2 Systemdaten des Trainingskoffers SINAMICS S120

Der Trainingskoffer wird vorführbereit mit Demoprojekt auf Speicherkarte und Dokumentation geliefert.

![](_page_30_Picture_119.jpeg)

1) Es sind die Anschlussbedingungen des jeweiligen Netzbetreibers zu beachten.

![](_page_30_Picture_120.jpeg)

## <span id="page-31-0"></span>4.3 Verdrahtung der Komponenten

Die Komponenten des Beispiels sind im SINAMICS-Trainingskoffer zusammengebaut und verdrahtet. Eine Änderung dieser Verdrahtung ist nicht zulässig. Für die Inbetriebnahme des Beispielprojekts ist der Anschluss weiterer Komponenten oder Antriebslasten am Motor nicht zugelassen.

![](_page_31_Figure_3.jpeg)

Bild 4-2 Prinzip der Verdrahtung

## Hinweis

In der nachfolgenden Beschreibung wird nur auf einen der beiden Motoren eingegangen.

# <span id="page-32-0"></span>Antriebsobjekt anlegen 5

## <span id="page-32-1"></span>5.1 Übersicht

Dieses Beispiel zeigt, wie Sie ein neues Antriebsprojekt mit dem Inbetriebnahme-Tool STARTER erstellen. Anschließend übertragen Sie das Antriebsprojekt über die Kommunikationsschnittstelle in die Control Unit des Antriebs.

Zum Datenaustausch zwischen dem Programmiergerät (PG/PC) und der Control Unit (CU) wird im Beispiel eine Ethernet-Schnittstelle verwendet, die in jedem SINAMICS S120-Gerät integriert ist. Bei PROFIBUS- oder PROFINET-Schnittstellen verläuft die Inbetriebnahme ähnlich.

Das Programmiergerät und der Antrieb (im Beispielfall der Trainingskoffer) sind eingeschaltet und über eine Datenleitung miteinander verbunden.

## <span id="page-33-1"></span><span id="page-33-0"></span>5.2 Kommunikationsschnittstellen einstellen

## 5.2.1 Ethernet-Schnittstelle einrichten

Für die Inbetriebnahme kann das Programmiergerät (PG/PC) über eine Ethernet-Schnittstelle mit der Control Unit verbunden werden. Dazu muss zuerst die Kommunikationsschnittstelle des Programmiergeräts eingerichtet werden.

#### **Hinweis**

Die nachfolgende Vorgehensweise bezieht sich auf das Betriebssystem Windows 7. Bei anderen Betriebssystemen (z. B. Windows XP) kann die Bedienung leicht abweichen.

## Kommunikationsschnittstelle des Programmiergeräts

- 1. Rufen Sie im Programmiergerät (PG/PC) die Systemsteuerung über den Menüpunkt "Start > Systemsteuerung" auf.
- 2. Rufen Sie in der Systemsteuerung Ihres Programmiergeräts unter "Netzwerk und Internet" die Funktion "Netzwerk- und Freigabecenter" auf.
- 3. Klicken Sie bei Ihrer angezeigten Netzwerkkarte auf den Link der Verbindung.
- 4. Klicken Sie im Statusdialog der Verbindung auf "Eigenschaften" und bestätigen Sie die nachfolgende Sicherheitsabfrage mit "Ja".
- 5. Markieren Sie im Eigenschaftsdialog der Verbindung das Element "Internetprotokoll 4 (TCP/IPv4)" und klicken Sie anschließend auf "Eigenschaften".
- 6. Aktivieren Sie im Eigenschaftsdialog die Option "Folgende IP-Adresse verwenden".

7. Stellen Sie die IP-Adresse der Zugangsschnittstelle des PG/PC zur Control Unit auf 169.254.11.1 und die Subnetzmaske auf 255.255.0.0 ein.

![](_page_34_Picture_89.jpeg)

Bild 5-1 Beispiel: IPv4-Adresse des PG/PC

8. Klicken Sie "OK" und schließen Sie die Windows spezifischen Fenster der Netzwerkverbindungen.

## <span id="page-34-0"></span>5.2.2 STARTER aufrufen

#### Hinweis

Die nachfolgende Vorgehensweise bezieht sich auf das Betriebssystem Windows 7. Bei anderen Betriebssystemen (z. B. Windows XP) kann die Bedienung leicht abweichen.

1. Klicken Sie auf das STARTER-Symbol IAR Ihrer Benutzeroberfläche.

Oder

2. Rufen Sie in Ihrem Windows-Startmenü den Menübefehl "Start > STARTER > STARTER" auf.

5.2 Kommunikationsschnittstellen einstellen

## <span id="page-35-0"></span>5.2.3 Ethernet-Schnittstelle im STARTER zuweisen

## Kommunikationsschnittstelle zuweisen

1. Rufen Sie im STARTER den Menüpunkt "Extras > PG/PC-Schnittstelle einstellen..." auf.

Das Fenster "PG/PC-Schnittstelle einstellen" wird geöffnet:

![](_page_35_Picture_81.jpeg)

Bild 5-2 Zugangspunkt anlegen

2. Kontrollieren Sie den Zugangspunkt der Applikation. Hier muss der Zugangspunkt "DEVICE (STARTER, SCOUT) ..." eingestellt sein.

Korrigieren Sie den Zugangspunkt bei Bedarf über die Klappliste "Zugangspunkt der Applikation".

#### Hinweis

Die Schnittstelle unseres Beispiels hat die Bezeichnung TCP/IP -> Belkin F5D 5055 Gigabit USB 2.0 Network Adapter.

Grundsätzlich ist aber jede Ethernet-Schnittstelle des PG/PC verwendbar.

5.2 Kommunikationsschnittstellen einstellen

3. Ist der gesuchte Adapter in der Liste vorhanden, gehen Sie weiter vor, wie in Punkt 6 beschrieben.

Wenn der gewünschte Adapter nicht in der Liste aufgeführt ist, müssen Sie den Eintrag ergänzen. Klicken Sie dazu auf die Schaltfläche "Auswählen...".

In dem Fenster "Schnittstellen installieren/deinstallieren" stehen auf der rechten Seite die bereits installierten Schnittstellen. Wenn die gewünschte Schnittstelle nicht dabei ist, müssen Sie diese selbst installieren.

![](_page_36_Picture_97.jpeg)

Bild 5-3 Schnittstelle auswählen

4. Markieren Sie dann die gewünschte Schnittstelle auf der linken Seite und klicken Sie auf "Installieren-->".

Dadurch wird die Schnittstelle auf die rechte Seite übertragen.

- 5. Markieren Sie die gewünschte Schnittstelle und schließen Sie das Fenster.
- 6. Klicken Sie in der Auswahlliste "Benutzte Schnittstellenparametrierung:" auf die Schnittstellenparametrierung "TCP/IP -> Belkin F5D 5055 Gigabit USB 2.0 Network Adapter".
- 7. Schließen Sie das Fenster "PG/PC-Schnittstelle einstellen" mit "OK".

## <span id="page-37-0"></span>5.3 Antriebsprojekt anlegen

Im STARTER führt Sie der Projektassistent durch die notwendigen Schritte zum Erstellen und Anlegen eines neuen Antriebsprojekts.

## Vorgehensweise

1. Rufen Sie im STARTER den Menüpunkt "Projekt > Neu mit Assistent" auf.

Das Einführungs-Fenster des Projektassistenten wird geöffnet.

![](_page_37_Figure_6.jpeg)

Bild 5-4 Antriebsgerät online suchen

2. Klicken Sie auf die Schaltfläche "Antriebsgeräte online suchen...".

Der Projektassistent öffnet im Schritt 1 das Fenster "Neues Projekt erstellen".

3. Tragen Sie den Namen Ihres Projekts in das Eingabe-Feld ein, z. B. "Beispielprojekt".

![](_page_37_Figure_11.jpeg)

Bild 5-5 Neues Projekt erstellen

4. Klicken Sie auf "Weiter >".

Der Projektassistent öffnet im Schritt 2 das Fenster "PG/PC-Schnittstelle einstellen".

![](_page_38_Picture_74.jpeg)

Bild 5-6 PG/PC-Schnittstelle einstellen

5. Sie können in diesem Fenster Ihre Einstellungen der Kommunikationsschnittstelle aus dem vorgehenden Kapitel kontrollieren, brauchen also in diesem Fenster nichts ändern. Klicken Sie auf "Weiter >".

Der Projektassistent sucht im Schritt 3 nach Antriebsgeräten. Die gefundenen Antriebsgeräte werden in der "Vorschau" angezeigt.

![](_page_38_Picture_75.jpeg)

Bild 5-7 Antriebsgeräte einfügen

6. Klicken Sie auf "Weiter >".

Der Projektassistent zeigt im Schritt 4 die Zusammenfassung der gewählten Einstellungen.

![](_page_39_Picture_70.jpeg)

Bild 5-8 Zusammenstellung

7. Klicken Sie auf die Schaltfläche "Fertigstellen".

Der Projektassistent schließt das Fenster.

Im Projektnavigator wird anschließend unter dem Beispielprojekt das gefundene Antriebsgerät "S120\_CU320\_2\_DP" angezeigt.

![](_page_39_Picture_71.jpeg)

Bild 5-9 Antriebsobjekt angelegt

## <span id="page-40-1"></span><span id="page-40-0"></span>Antriebsobjekt konfigurieren 6

## 6.1 Antriebsgerät konfigurieren

In der Beispielkonfiguration wird das Antriebsgerät "S120\_CU320\_2\_DP" im Online-Modus für den Betrieb konfiguriert. Über eine automatische Konfiguration wird der Antrieb zuerst in den Zustand "Werkseinstellung" versetzt und anschließend mit einer Standardkonfiguration versehen.

## Vorgehensweise

1. Rufen Sie den Menüpunkt "Projekt > Mit ausgewählten Zielgeräten verbinden" auf, um in den Online-Modus zu schalten.

Beim erstmaligen Verbinden mit dem Zielgerät wird die Zielgeräteauswahl geöffnet. Als Zugangspunkt ist die Option "DEVICE" aktiviert.

![](_page_40_Picture_64.jpeg)

Bild 6-1 Zielgeräteauswahl

6.1 Antriebsgerät konfigurieren

2. Aktivieren Sie das gewünschte Zielgerät und klicken Sie auf "OK".

Die Zielgeräteauswahl wird geschlossen und der Online-Modus ist aktiv.

## Hinweis

## Online/Offline-Vergleich

Falls Sie weitere Projekte in der gleichen Weise kurz nacheinander anlegen, erscheint nach dem Schließen der Zielgeräteauswahl der Dialog "Online/Offline-Vergleich". Dieser Dialog weist darauf hin, dass die gespeicherten Daten in Ihrem Antriebsobjekt (des Trainingskoffers) nicht mit den Daten des neuen Projektes übereinstimmen. Ursache ist in der Regel, dass Sie beim Vorgängerprojekt Einstellungen in der Expertenliste vorgenommen haben, die im Zielgerät (Trainingskoffer) noch gespeichert sind, die im neu angelegten Projekt im STARTER aber noch fehlen (siehe Kapitel ["Besonderheiten des](#page-45-0)  [SINAMICS S120 Trainingskoffers](#page-45-0) (Seite [46\)](#page-45-0)" und Kapitel ["Antrieb in Betrieb nehmen](#page-48-0) (Seite [49\)](#page-48-0)").

Da aber die Online- und Offline-Konfiguration identisch sein muss, müssen die Datensätze angeglichen werden.

1. Klicken Sie dazu auf die Schaltfläche "Laden ins PG ==>" und bestätigen Sie die nachfolgende Abfrage "Laden ins PG" mit "OK".

Der Dialog "Online/Offline-Vergleich" wird geleert.

2. Falls keine Unterschiede mehr vorliegen, klicken Sie auf "Schließen".

In der Regel sind dann die für den Trainingskoffer benötigten Einstellungen in der Expertenliste schon vorhanden (siehe Kapitel ["Besonderheiten des SINAMICS S120](#page-45-0)  [Trainingskoffers](#page-45-0) (Seite [46\)](#page-45-0)" und Kapitel ["Antrieb in Betrieb nehmen](#page-48-0) (Seite [49\)](#page-48-0)").

3. Klicken Sie im Projektnavigator auf das "+"-Zeichen vor dem Eintrag "S120\_CU320\_2\_DP".

Die Liste der Objekte dieses Antriebs öffnet sich und sieht dann folgendermaßen aus:

![](_page_41_Figure_14.jpeg)

Bild 6-2 Automatische Konfiguration aufrufen

4. Doppelklicken Sie auf den Eintrag "Automatische Konfiguration" im Projektnavigator.

Das folgende Fenster öffnet sich:

![](_page_42_Picture_78.jpeg)

Bild 6-3 Automatische Konfiguration ist vorbereitet

5. Starten Sie die automatische Konfiguration des Antriebsgerätes durch Klicken auf die Schaltfläche "Konfigurieren".

Das Programmiergerät (PG/PC) durchsucht den DRIVE-CLiQ-Bus nach angeschlossenen Objekten. Im Beispielprojekt findet das PG/PC zwei Antriebe.

6. Wählen Sie in der Liste "Vorbelegung für alle Komponenten" den Eintrag "Servo".

Der Antrieb im Beispielprojekt wird damit als Servoregelung eingesetzt.

![](_page_42_Picture_79.jpeg)

Bild 6-4 Automatische Konfiguration Antriebsauswahl

6.1 Antriebsgerät konfigurieren

7. Klicken Sie auf die Schaltfläche "Anlegen".

Die automatische Konfiguration startet. Nach Beendigung des Vorgangs öffnet sich ein Fenster mit der Meldung "Automatische Konfiguration beendet".

![](_page_43_Picture_64.jpeg)

Bild 6-5 Automatische Konfiguration Online bleiben

## Hinweis

Die obige Meldung erscheint deshalb, weil im Trainingskoffer zwei Antriebe integriert sind. Für unsere Beispielkonfiguration nehmen wir allerdings nur einen Antrieb in Betrieb.

8. Klicken Sie auf die Schaltfläche "ONLINE bleiben".

## <span id="page-44-0"></span>6.2 Motor Module konfigurieren

Während der automatischen Konfiguration hat die Control Unit das angeschlossene Motor Module und den SMI-Motor erkannt. Die Gerätedaten wurden an die Control Unit übermittelt. Die Control Unit hat automatisch die korrekten Gerätedaten in die Parameter zum Betrieb der Geräte eingetragen.

Das Beispielprojekt ist jetzt für die Inbetriebnahme bereit.

## <span id="page-45-0"></span>6.3 Besonderheiten des SINAMICS S120 Trainingskoffers

Wenn Sie wie im Beispielfall den bei SITRAIN gebräuchlichen SINAMICS S120 Trainingskoffer verwenden, beachten Sie folgende Besonderheiten:

## Verwendeter Motor in der Beispielkonfiguration

In diesem Beispiel nehmen wir nur den Motor mit DRIVE-CLiQ-Schnittstelle in Betrieb. Der zweite Motor (mit Inkrementalgeber) bleibt unbeachtet.

## Betriebsmeldung der Einspeisung festlegen

#### Hinweis

Die nachfolgend erläuterten Einstellungen beziehen sich ausschließlich auf den Beispielfall. Falls Sie die Daten schon von einem Vorgängerprojekt übernommen hatten, reicht es, wenn Sie die nachfolgend beschriebenen Parametereinstellungen überprüfen. Siehe dazu auch Hinweis "Online/Offline-Vergleich" in Kapitel ["Antriebsgerät konfigurieren](#page-40-1) (Seite [41\)](#page-40-1)".

Damit Sie den Antrieb in Betrieb nehmen können, müssen Sie die Signalquelle für "Betriebsmeldung der Einspeisung" festlegen. In diesem Beispiel setzen wir dieses Signal permanent auf "1".

- 1. Klicken Sie im Projektnavigator auf das "+"-Zeichen vor dem Eintrag "S120\_CU320\_2\_DP".
- 2. Klicken Sie im Projektnavigator auf das "+"-Zeichen vor dem Antrieb "SERVO\_02".
- 3. Doppelklicken Sie auf den Eintrag "Expertenliste".
- 4. Blättern Sie rechts in der Expertenliste zum Parameter p0864.

![](_page_45_Figure_13.jpeg)

Bild 6-6 Expertenliste

6.3 Besonderheiten des SINAMICS S120 Trainingskoffers

5. Klicken Sie dort auf die Schaltfläche "0" in der Expertenliste.

Der folgende Konfigurationsdialog wird geöffnet:

|                 |              | Bitte wählen Sie die Signalguelle aus!<br>Parameter suchen:                                              |  |  |  |  |  |  |
|-----------------|--------------|----------------------------------------------------------------------------------------------------|--|--|--|--|--|--|
| SERVO 02        |              |                                                                                                    |  |  |  |  |  |  |
| P-Nr            |              | Parametertext                                                                                            |  |  |  |  |  |  |
| $\Omega$        |              |                                                                                                    |  |  |  |  |  |  |
|                 |              |                                                                                                    |  |  |  |  |  |  |
| hζ<br>r46: Bit0 | $\ddot{}$    | CO/BO: Fehlende Freigaben: : AUS1 Freigabe fehlt (1=Ja / 0=Nein).                                        |  |  |  |  |  |  |
| r50: Bit0       | $\ddot{}$    | CO/BO: Befehlsdatensatz CDS wirksam: : CDS wirksam Bit 0 (1=Ein / 0=Aus)                                 |  |  |  |  |  |  |
| r51: Bit0       | $\ddot{}$    | CO/BO: Antriebsdatensatz DDS wirksam: : DDS wirksam Bit 0 (1=Ein / 0=Aus)                                |  |  |  |  |  |  |
| r56: Bit1       | $\ddot{}$    | CO/BO: Zustandswort Regelung: : Entmagnetisierung abgeschlossen (1=Ja / 0=Nein)                          |  |  |  |  |  |  |
| r807: Bit0      |              | BO: Steuerungshoheit aktiv: : Steuerungshoheit aktiv (1=Ja / 0=Nein)                                     |  |  |  |  |  |  |
| r830: Bit0      | $\ddot{}$    | CO/BO: Motorumschaltung Zustandswort: : Motoranwahl Bit 0 (1=High / 0=Low)                               |  |  |  |  |  |  |
| r832: Bit0      | $\ddot{}$    | CO/BO: Motorumschaltung Schützrückmeldung Zustandswort: : Rückmeldung Schütz 0 (1=Geschlossen / 0=G      |  |  |  |  |  |  |
| r835: Bit0      | $\ddot{}$    | CO/BO: Datensatzumschaltung Zustandswort: : Motorumschaltung aktiv (1=Ja / 0=Nein)                       |  |  |  |  |  |  |
| r836: Bit0      | $\ddot{}$    | CO/BO: Befehlsdatensatz CDS angewählt: : CDS Anwahl Bit 0 (1=Ein / 0=Aus)                                |  |  |  |  |  |  |
| r837: Bit0      | $\ddot{}$    | CO/BO: Antriebsdatensatz DDS angewählt: : DDS Anwahl Bit 0 (1=Ein / 0=Aus)                               |  |  |  |  |  |  |
| r863: Bit0      | $\ddot{}$    | CO/BO: Antriebskopplung Zustands-/Steuerwort: : Regelung Betrieb (1=Ja / 0=Nein)                         |  |  |  |  |  |  |
| r896: Bit0      |              | BO: Parkende Achse Zustandswort: : Parkende Achse aktiv (1=Ja / 0=Nein).                                 |  |  |  |  |  |  |
| r898: Bit0      | $\ddot{}$    | CO/BO: Steuerwort Ablaufsteuerung: : EIN / AUS1 (1=Ja / 0=Nein)                                          |  |  |  |  |  |  |
| r899: Bit0      | $\ddot{}$    | CO/BO: Zustandswort Ablaufsteuerung: : Einschaltbereit (1=Ja / 0=Nein)                                   |  |  |  |  |  |  |
| r1214: Bit0     | $\ddot{}$    | CO/BO: Wiedereinschaltautomatik Status: : Initialisierung (1=Ja / 0=Nein)                                |  |  |  |  |  |  |
| r1239: Bit0     | $\ddot{}$    | CO/BO: Ankerkurzschluss/Gleichstrombremsung Zustandswort: : Ankerkurzschluss extern (1=Aktiv / 0=lnakti· |  |  |  |  |  |  |
| r1406: Bit8     | $\ddot{}$    | CO/BO: Steuerwort Drehzahlregler: : Fahren auf Festanschlag aktiv (1=Ja / 0=Nein)                        |  |  |  |  |  |  |
| r1407: Bit0     | $\ddot{}$    | CO/BO: Zustandswort Drehzahlregler: : U/f-Steuerung aktiv (1=Ja / 0=Nein).                               |  |  |  |  |  |  |
| r1408: Bit0     | $\ddot{}$    | CO/BO: Zustandswort Stromregler: : Stromregelung (1=Aktiv / 0=Nicht aktiv)                               |  |  |  |  |  |  |
| r2090: Bit0     | $\ddot{}$    | BO: IF1 PROFIdrive PZD1 empfangen bitweise: : Bit 0 (1=Ein / 0=Aus)                                      |  |  |  |  |  |  |
|                 | $\mathbf{r}$ | BO: IE1 PROFIdrive P7D2 empfangen bitweiser : Bit 0.(1=Ein (0=Aus).                                      |  |  |  |  |  |  |

Bild 6-7 Einspeisung Betrieb

- 6. Klicken Sie hier auf die Zeile "1" und anschließend auf "OK".
- 7. Rufen Sie den Menüpunkt "Projekt > Speichern" auf, um das Beispielprojekt zu speichern.

6.3 Besonderheiten des SINAMICS S120 Trainingskoffers

## Geräte-Anschlussspannung

Damit Sie den Antrieb in Betrieb nehmen können, müssen Sie die Geräte-Anschlussspannung herabsetzen.

1. Blättern Sie in der Expertenliste des Antriebs zum Parameter p0210 (Geräte-Anschlussspannung).

![](_page_47_Picture_63.jpeg)

Bild 6-8 Geräte-Anschlussspannung

- 2. Überschreiben Sie in der Spalte "Onlinewert SERVO\_02" den Wert "600" mit "300".
- 3. Rufen Sie den Menüpunkt "Projekt > Speichern" auf, um das Beispielprojekt zu speichern.

## <span id="page-48-0"></span>Antrieb in Betrieb nehmen 7

Die Steuertafel erlaubt grundlegende Funktionen zur Bedienung, Überwachung und zum

Testen des Antriebs. Zum Betrieb stehen die Symbole [1] (START), **[0]** (STOP) und A

(TIPP) sowie verschiedene Diagnosefunktionen zur Verfügung.

Weiterführende Informationen zu diesen Funktionen finden Sie im SINAMICS S120 Funktionshandbuch Antriebsfunktionen.

## EIN/AUS-Freigabe

- 1. Klicken Sie im Projektnavigator auf das "+"-Zeichen vor dem Eintrag "S120\_CU320\_2\_DP".
- 2. Klicken Sie im Projektnavigator auf das "+"-Zeichen vor dem Antrieb "SERVO\_02".
- 3. Doppelklicken Sie auf den Eintrag "Expertenliste".
- 4. Blättern Sie rechts in der Expertenliste zum Parameter p0840 für das EIN/AUS-Signal.

| Beispielprojekt                        | Suchtext eingeben<br>$\leftarrow$   hexadezimal $\leftarrow$  <br>∣⇔<br>u in S<br>▼<br>69<br>工聞 |                 |                                  |                                                               |                     |                                |  |  |  |
|----------------------------------------|-------------------------------------------------------------------------------------------------|-----------------|----------------------------------|---------------------------------------------------------------|---------------------|--------------------------------|--|--|--|
| <b>Za Einzelantriebsgerät einfügen</b> | Expertenliste                                                                                   |                 |                                  |                                                               |                     |                                |  |  |  |
|                                        |                                                                                                 |                 |                                  |                                                               |                     |                                |  |  |  |
| <b>Pa</b> Automatische Konfiguration   |                                                                                                 | <b>E</b> Param  |                                  | <b>Date Parametertext</b>                                     | Onlinewert SERVO 02 | Einheit                        |  |  |  |
| Übersicht                              |                                                                                                 | $\sqrt{k}$ Alle | $\mathbf{I}$ A $\mathbf{I}$ Alle |                                                               | ▼ Alle              | $\mathbf{v}$ alle $\mathbf{v}$ |  |  |  |
| $\overline{H}$ Xommunikation           |                                                                                                 | 317 円 p831[0]   |                                  | Bl: Motorumschaltung Schützrückmeldung, Rückmeldung Schütz 0  | $\Omega$            |                                |  |  |  |
| > Topologie                            |                                                                                                 | 318 Fir832      |                                  | CO/BO: Motorumschaltung Schützrückmeldung Zustandswort        | <b>OH</b>           |                                |  |  |  |
| 由-中 mu Control Unit                    |                                                                                                 | 319 3833        |                                  | Datensatzumschaltung Konfiguration                            | OH                  |                                |  |  |  |
| Einspeisungen                          |                                                                                                 | 320 田r835       |                                  | CO/BO: Datensatzumschaltung Zustandswort                      | 0H                  |                                |  |  |  |
| Ein-/Ausgabe-Komponenten               |                                                                                                 | 321 田r836       |                                  | CO/BO: Befehlsdatensatz CDS angewählt                         | OH                  |                                |  |  |  |
| <b>Commit</b> Geber                    |                                                                                                 | 322 円r837       |                                  | CO/BO: Antriebsdatensatz DDS angewählt                        | <b>OH</b>           |                                |  |  |  |
| F- Antriebe                            |                                                                                                 | 323 円r838[0]    |                                  | Motor-/Geberdatensatz angewählt, Motordatensatz MDS angewählt |                     |                                |  |  |  |
| □ <del>+</del> 向 SERVO_02              |                                                                                                 | 324 p839        |                                  | Motorumschaltung Schützansteuerung Verzögerungszeit           |                     | ms                             |  |  |  |
| <b>D</b> DCC-Plan einfügen             |                                                                                                 | 325 p840[0]     |                                  | <b>BI: EIN/AUS (AUS1)</b>                                     | $-0$ .              |                                |  |  |  |
| > Konfiguration                        |                                                                                                 | 326 p844[0]     |                                  | BI: Kein Austrudeln/Austrudeln (AUS2) Signalquelle 1          | M                   |                                |  |  |  |
| Expertenliste                          |                                                                                                 | 327 p845[0]     | IC.                              | BI: Kein Austrudeln/Austrudeln (AUS2) Signalquelle 2          |                     |                                |  |  |  |
| - 这 Drive Navigator                    |                                                                                                 | 328 p848[0]     | Ic.                              | BI: Kein Schnellhalt/Schnellhalt (AUS3) Signalquelle 1        |                     |                                |  |  |  |
| Steuerlogik                            |                                                                                                 | 329 p849[0]     | IC.                              | BI: Kein Schnellhalt/Schnellhalt (AUS3) Signalquelle 2        |                     |                                |  |  |  |
| 由 > Steuerung/Regelung                 |                                                                                                 | 330 p852[0]     |                                  | BI: Betrieb freigeben/Betrieb sperren                         |                     |                                |  |  |  |

Bild 7-1 Ein-Aus-Signal

5. Klicken Sie dort auf die Schaltfläche "0".

Der Konfigurationsdialog für das EIN/AUS-Signal wird geöffnet:

| SERVO 02        |                                  |                                                                                                    |  |  |  |  |  |
|-----------------|----------------------------------|----------------------------------------------------------------------------------------------------|--|--|--|--|--|
| P-Nr            |                                  | Parametertext                                                                                            |  |  |  |  |  |
| O               |                                  |                                                                                                    |  |  |  |  |  |
|                 |                                  |                                                                                                    |  |  |  |  |  |
| ਾਨ<br>r46: Bit0 | $\ddot{}$                        | CO/BO: Fehlende Freigaben: : AUS1 Freigabe fehlt (1=Ja / 0=Nein)                                         |  |  |  |  |  |
| lr50: Bit0      | $\ddot{}$                        | CO/BO: Befehlsdatensatz CDS wirksam: : CDS wirksam Bit 0 (1=Ein / 0=Aus)                                 |  |  |  |  |  |
| r51: Bit0       | $\begin{array}{c} + \end{array}$ | CO/BO: Antriebsdatensatz DDS wirksam: : DDS wirksam Bit 0 (1=Ein / 0=Aus)                                |  |  |  |  |  |
| r56: Bit1       | $+$                              | CO/BO: Zustandswort Regelung: : Entmagnetisierung abgeschlossen (1=Ja / 0=Nein)                          |  |  |  |  |  |
| r807: Bit0      |                                  | BO: Steuerungshoheit aktiv: : Steuerungshoheit aktiv (1=Ja / 0=Nein)                                     |  |  |  |  |  |
| r830: Bit0      | $\ddot{}$                        | CO/BO: Motorumschaltung Zustandswort: : Motoranwahl Bit 0 (1=High / 0=Low)                               |  |  |  |  |  |
| r832: Bit0      | $\ddot{}$                        | CO/BO: Motorumschaltung Schützrückmeldung Zustandswort: : Rückmeldung Schütz 0 (1=Geschlossen / 0=G      |  |  |  |  |  |
| r835: Bit0      | $\ddot{}$                        | CO/BO: Datensatzumschaltung Zustandswort: : Motorumschaltung aktiv (1=Ja / 0=Nein)                       |  |  |  |  |  |
| r836: Bit0      | $\ddot{}$                        | CO/BO: Befehlsdatensatz CDS angewählt: : CDS Anwahl Bit 0 (1=Ein / 0=Aus)                                |  |  |  |  |  |
| r837: Bit0      | $\ddot{}$                        | CO/BO: Antriebsdatensatz DDS angewählt: : DDS Anwahl Bit 0 (1=Ein / 0=Aus)                               |  |  |  |  |  |
| r863: Bit0      | $+$                              | CO/BO: Antriebskopplung Zustands-/Steuerwort: : Regelung Betrieb (1=Ja / 0=Nein)                         |  |  |  |  |  |
| r896: Bit0      |                                  | BO: Parkende Achse Zustandswort: : Parkende Achse aktiv (1=Ja / 0=Nein)                                  |  |  |  |  |  |
| r898: Bit0      | $\ddot{}$                        | CO/BO: Steuerwort Ablaufsteuerung: : EIN / AUS1 (1=Ja / 0=Nein)                                          |  |  |  |  |  |
| r899: Bit0      | $\ddot{}$                        | CO/BO: Zustandswort Ablaufsteuerung: : Einschaltbereit (1=Ja / 0=Nein)                                   |  |  |  |  |  |
| r1214: Bit0     | $\ddot{}$                        | CO/BO: Wiedereinschaltautomatik Status: : Initialisierung (1=Ja / 0=Nein)                                |  |  |  |  |  |
| lr1239: Bit0    | $\begin{array}{c} + \end{array}$ | CO/BO: Ankerkurzschluss/Gleichstrombremsung Zustandswort: : Ankerkurzschluss extern (1=Aktiv / 0=lnaktir |  |  |  |  |  |
| r1406: Bit8     | $\ddot{}$                        | CO/BO: Steuerwort Drehzahlregier: : Fahren auf Festanschlag aktiv (1=Ja / 0=Nein)                        |  |  |  |  |  |
| r1407: Bit0     | $\ddot{}$                        | CO/BO: Zustandswort Drehzahlregier: : U/f-Steuerung aktiv (1=Ja / 0=Nein)                                |  |  |  |  |  |
| r1408: Bit0     | $\ddot{}$                        | CO/BO: Zustandswort Stromregler: : Stromregelung (1=Aktiv / 0=Nicht aktiv)                               |  |  |  |  |  |
| r2090: Bit0     | $+$                              | BO: IF1 PROFIdrive PZD1 empfangen bitweise: : Bit 0 (1=Ein / 0=Aus)                                      |  |  |  |  |  |

Bild 7-2 Ein-Aus-Konfiguration

6. Klicken Sie hier auf die Zeile "1" und anschließend auf "OK".

## Mit der Steuertafel in Betrieb nehmen

1. Doppelklicken Sie im Projektnavigator die Einträge "S120\_CU320\_2\_DP > Antriebe > SERVO\_02 > Inbetriebnahme > Steuertafel".

![](_page_50_Picture_3.jpeg)

Die Steuertafel wird geöffnet.

![](_page_50_Picture_81.jpeg)

Bild 7-4 Steuertafel eingeblendet

2. Klicken Sie auf die Schaltfläche "Steuerungshoheit holen!".

Das Fenster "Steuerungshoheit holen" wird geöffnet.

![](_page_51_Picture_81.jpeg)

Bild 7-5 Steuerungshoheit holen

3. Klicken Sie auf die Schaltfläche "Sicherheitshinweise".

Das Fenster "Sicherheitshinweise" wird geöffnet.

![](_page_51_Picture_82.jpeg)

Bild 7-6 Sicherheitshinweise

- 4. Lesen und beachten Sie die Sicherheitshinweise und schließen Sie anschließend das Fenster.
- 5. Klicken Sie im Fenster "Steuerungshoheit holen" auf die Schaltfläche "Akzeptieren". Das Fenster wird geschlossen und die Steuertafel wird aktiviert.

![](_page_51_Picture_83.jpeg)

Bild 7-7 Steuertafel Motor Freigabe

6. Aktivieren Sie das Optionskästchen "Freigaben".

Die Symbole  $\|\cdot\|$  und  $\|\cdot\|$  werden aktiv.

7. Tragen Sie eine motortaugliche Drehzahl in das Eingabefeld "n = " ein, z. B. "1000".

![](_page_52_Picture_119.jpeg)

Bild 7-8 Steuertafel Motor läuft

8. Klicken Sie auf das Symbol

Der Motor beschleunigt auf die im Beispiel eingestellte Drehzahl von 1000 1/min. Das LED "Freigaben vorhanden" wird grün ...

## Antrieb abschalten

1. Zum Ausschalten des Motors klicken Sie auf das Symbol **1** 

Der Antrieb trudelt aus.

- 2. Klicken Sie auf die Schaltfläche "Steuerungshoheit abgeben!", um die Steuerungshoheit zurückzugeben.
- 3. Bestätigen Sie die Rückfrage "Steuerungshoheit zurückgeben" mit "Ja".
- 4. Rufen Sie den Menüpunkt "Projekt > Vom Zielsystem trennen" auf, um die Kommunikation zwischen dem PG/PC und der Control Unit zu beenden.
- 5. Rufen Sie den Menüpunkt "Projekt > Speichern" auf, um das Beispielprojekt auf die lokale Festplatte des PG/PC zu speichern.

## <span id="page-54-1"></span><span id="page-54-0"></span>A.1 Liste wichtiger Warnungen und Störungen

Axxxxx: Warnung Fyyyyy: Störung

![](_page_54_Picture_154.jpeg)

![](_page_54_Picture_155.jpeg)

A.1 Liste wichtiger Warnungen und Störungen

![](_page_55_Picture_117.jpeg)

## <span id="page-56-0"></span>A.2 Werkseinstellung wieder herstellen

In seltenen Fällen kann es notwendig sein, das Zielgerät (den Trainingskoffer) wieder in die Werkseinstellung zu versetzen. Damit bekommt der simulierte Antrieb im Trainingskoffer wieder einen definierten Zustand und Sie können anschließend die Konfiguration auf einer sicheren Basis neu starten. Die Werkseinstellung kann nur im Online-Modus erreicht werden.

## Vorgehensweise

1. Rufen Sie den Menüpunkt "Projekt > Mit ausgewählten Zielgeräten verbinden" auf, um in den Online-Modus zu schalten.

Das Fenster "Zielgeräteauswahl" öffnet sich und listet die projektierten Antriebsgeräte auf.

![](_page_56_Picture_78.jpeg)

Bild A-1 Zugangspunktkontrolle

2. Aktivieren Sie die Option "DEVICE".

A.2 Werkseinstellung wieder herstellen

3. Aktivieren Sie das Kontrollkästchen "S120\_CU320\_2\_DP" und klicken Sie auf "OK".

Das PG/PC stellt die Verbindung zur Control Unit her. Das PG/PC führt einen "Online- /Offline-Vergleich" durch. In dem folgenden Dialog "Online-/Offline-Vergleich" wird das Ergebnis angezeigt. Beispiel:

![](_page_57_Picture_101.jpeg)

Bild A-2 Online/Offline-Vergleich

- 4. Klicken Sie auf die Schaltfläche "Schließen".
- 5. Markieren Sie im Projektnavigator das Antriebsobjekt "S120\_CU320\_2\_DP".
- 6. Rufen Sie mit der rechten Maustaste das Kontextmenü "Zielgerät > Werkseinstellungen wiederherstellen" auf.
- 7. Bestätigen Sie die Rückfrage mit "OK".

Das PG/PC stellt die Antriebsparameter auf Werkseinstellung.

Der neue Status wird durch die Funktion "RAM nach ROM kopieren" automatisch auf die Speicherkarte der Control Unit übertragen.

8. Markieren Sie das Antriebsgerät im Projektnavigator und rufen Sie das Kontextmenü "Zielgerät > RAM nach ROM kopieren" auf.

Die Wiederherstellung der Werkseinstellung ist damit abgeschlossen: Der Antrieb befindet sich in einem definierten Grundzustand.

## <span id="page-58-0"></span>A.3 Dokumentationsübersicht

![](_page_58_Picture_26.jpeg)

## Anhang

A.3 Dokumentationsübersicht

## **Weitere Informationen**

Siemens: www.siemens.com

Industry Online Support (Service und Support): www.siemens.com/online-support

IndustryMall: www.siemens.com/industrymall

Siemens AG **Digital Factory** Motion Control Postfach 3180 91050 Erlangen Deutschland

![](_page_61_Picture_5.jpeg)

Scan the QR-Code<br>for product<br>information